## **Hill College Wireless Instructions**

## **Cisco ISE/AnyConnect**

(Please uninstall any previously installed Cisco NAC Agent.)

- 1- Connect to the hill\_wireless network.
- 2- Launch an internet browser and the following login page should appear.

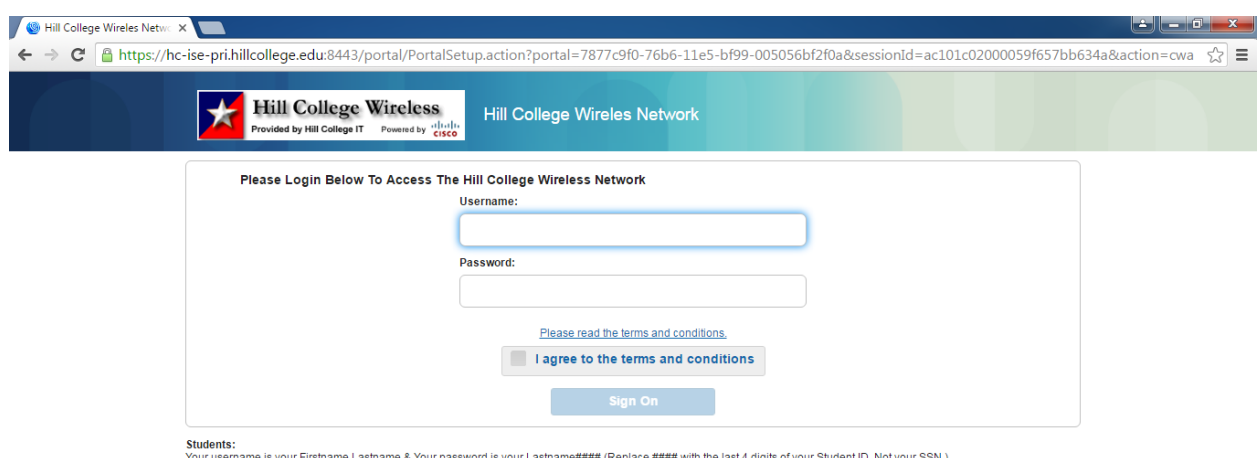

last 4 digits of your Student ID, Not your rour username is your Firstname.Lastname & Your password is your Lastname#### (Replace #### with the<br>For assistance, contact information Technology at (254)659-7840 or email us at <u>helpdesk@hillcollege.edu</u>

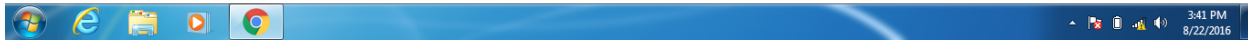

3 – Log in using your network/email username and password. (Firstname.Lastname / Lastname####)

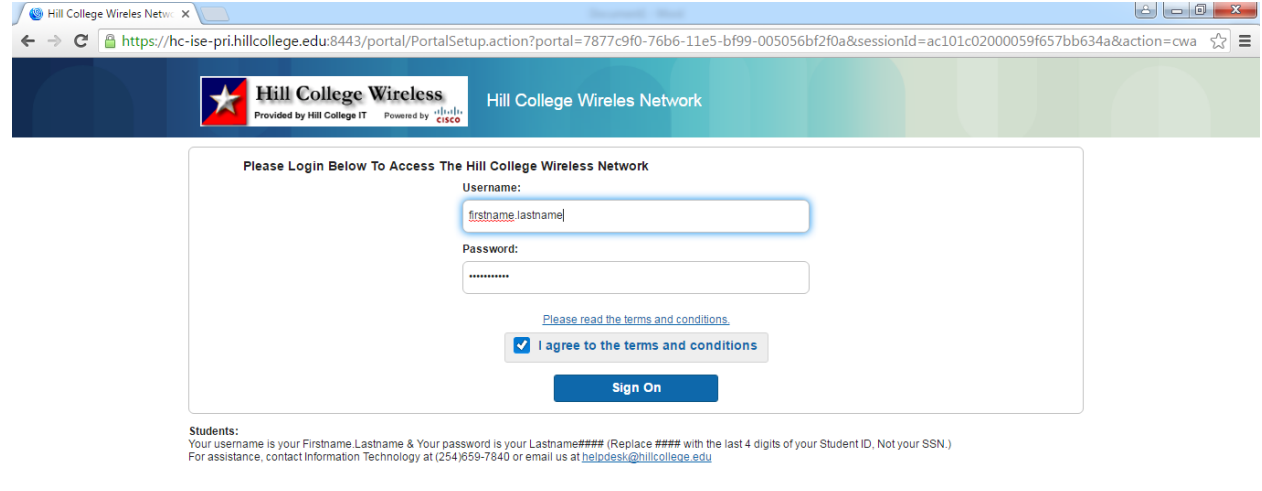

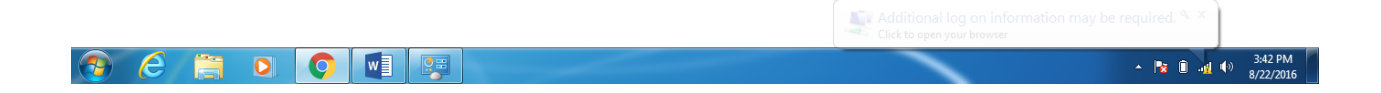

## 4- Follow the prompts on the screen

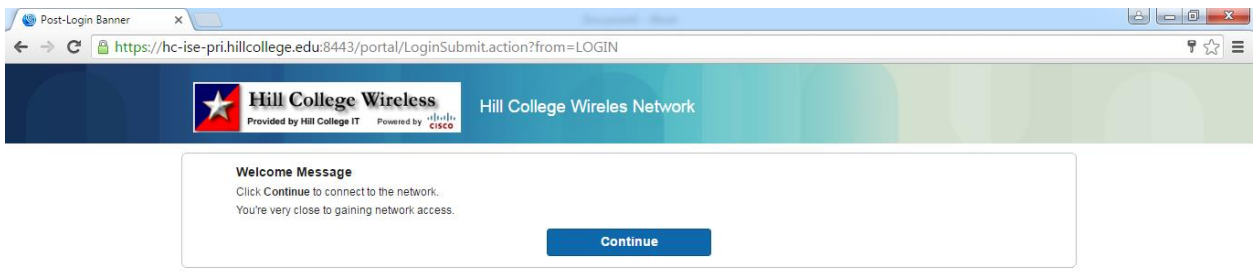

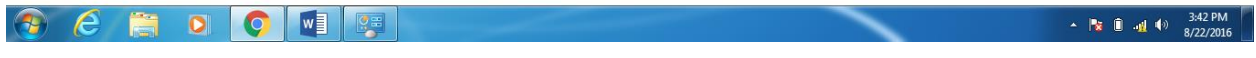

5- You are now logged into the [Hill College wireless a](http://www.hillcollege.edu/)nd can use the Internet

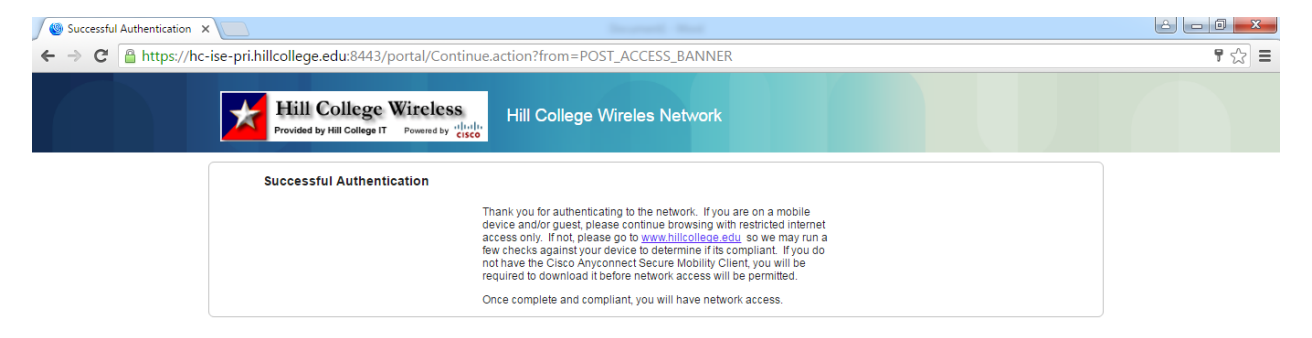

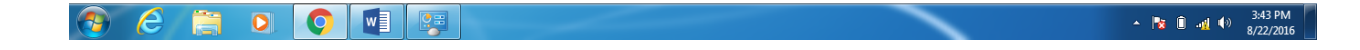